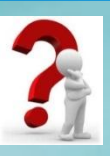

# Запитання

**1**. Що таке формула в **Excel 2007**? Що може містити така формула? Які правила її запису?

#### **2**. У чому суть модифікації формул під час копіювання?

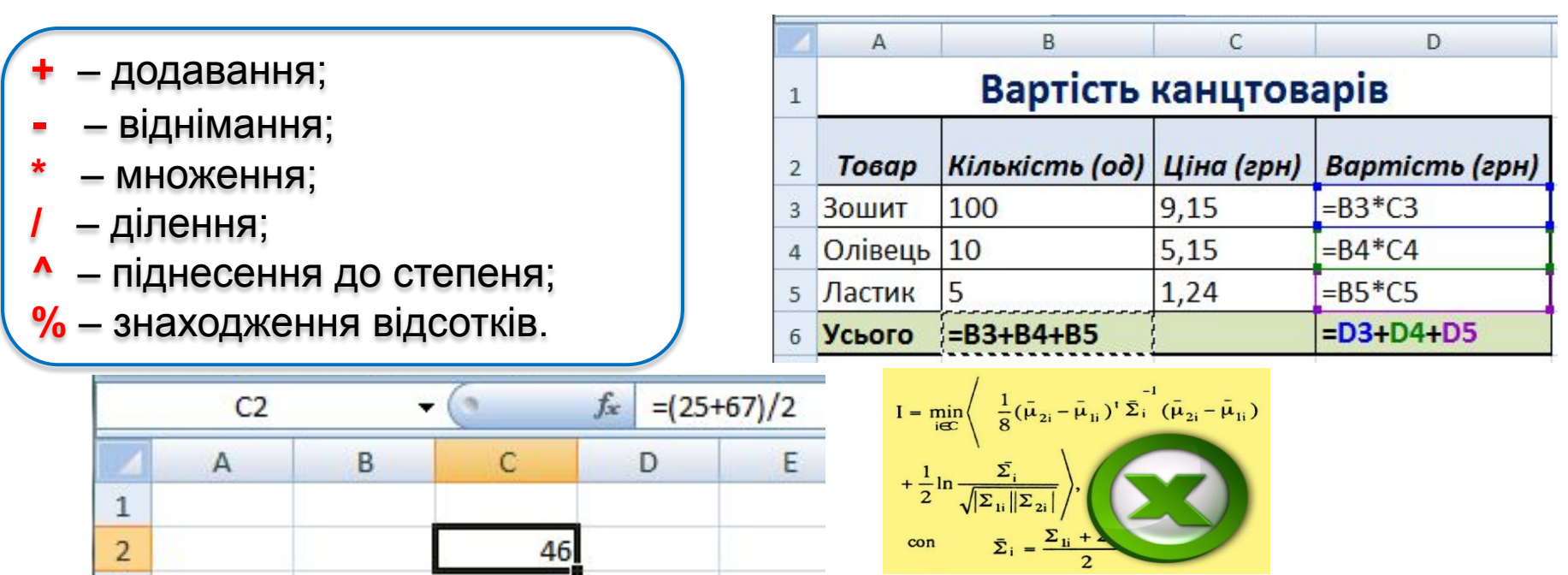

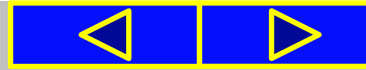

### Повторюємо

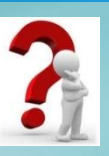

Установіть відповідність між **повідомленням** про помилки під час обчислення за формулами та їх **причиною** їх появи.

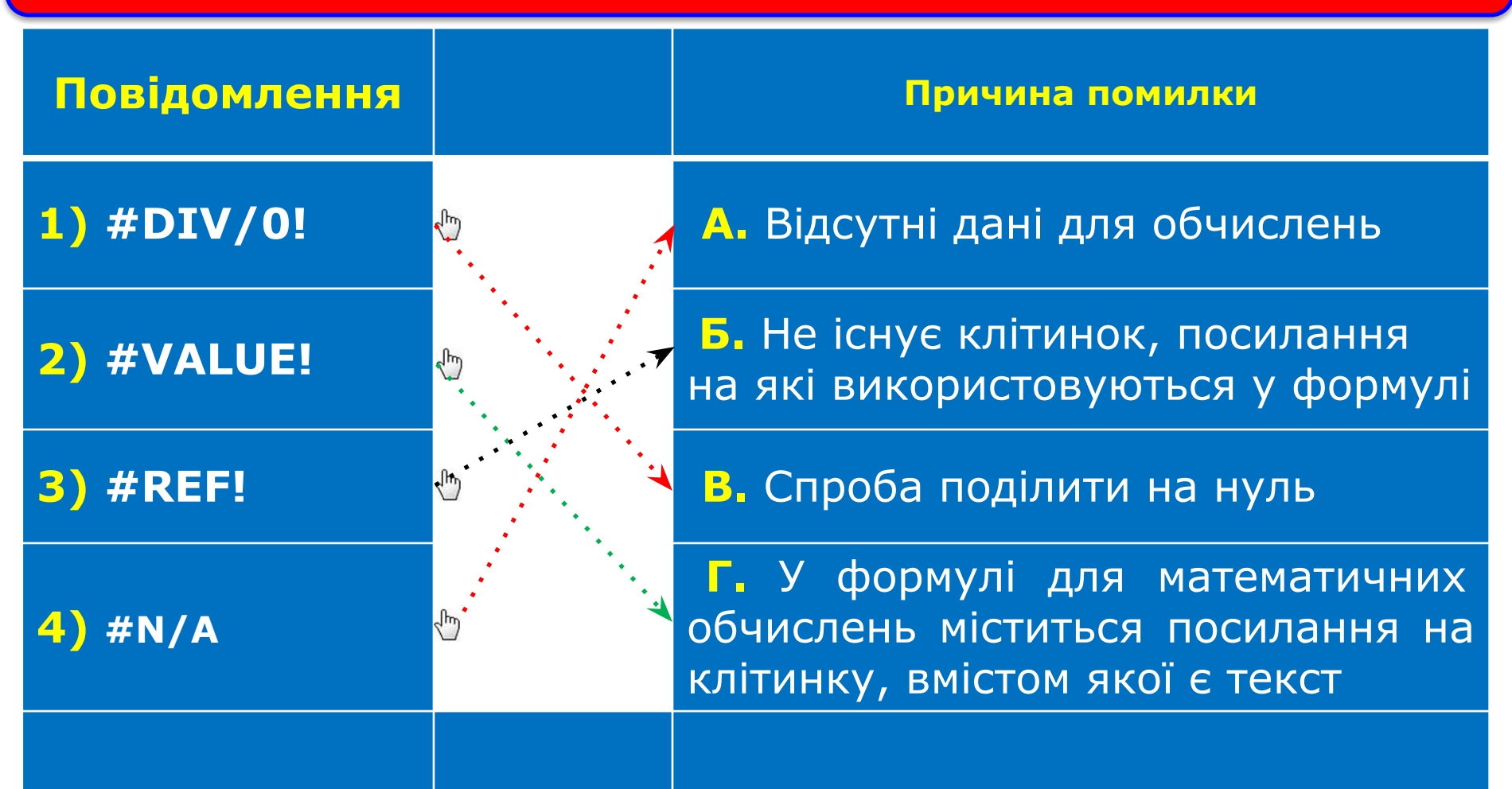

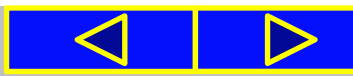

# **Інформатика 7 клас Урок №22**

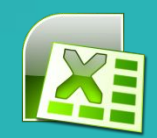

# **Використання вбудованих функцій: сума, середнє значення, min, max**

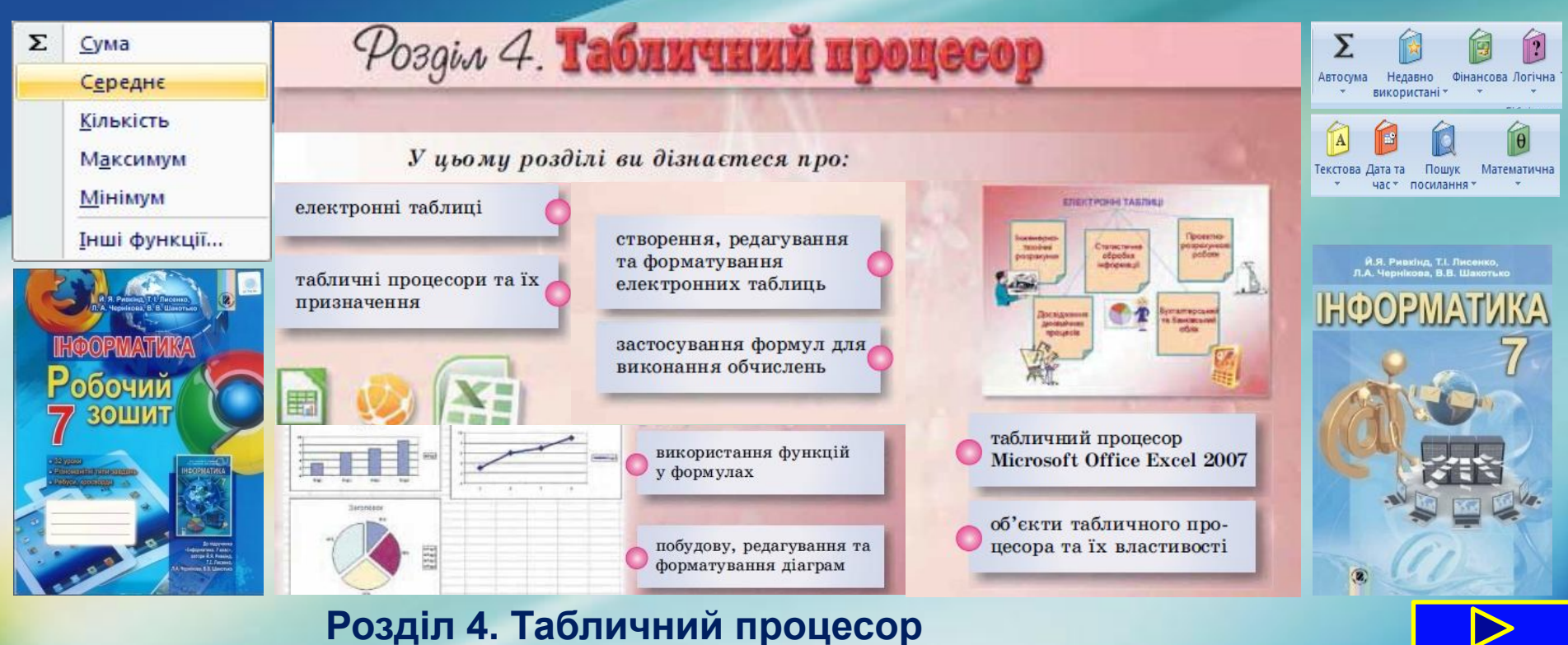

# Сьогодні ви дізнаєтеся:

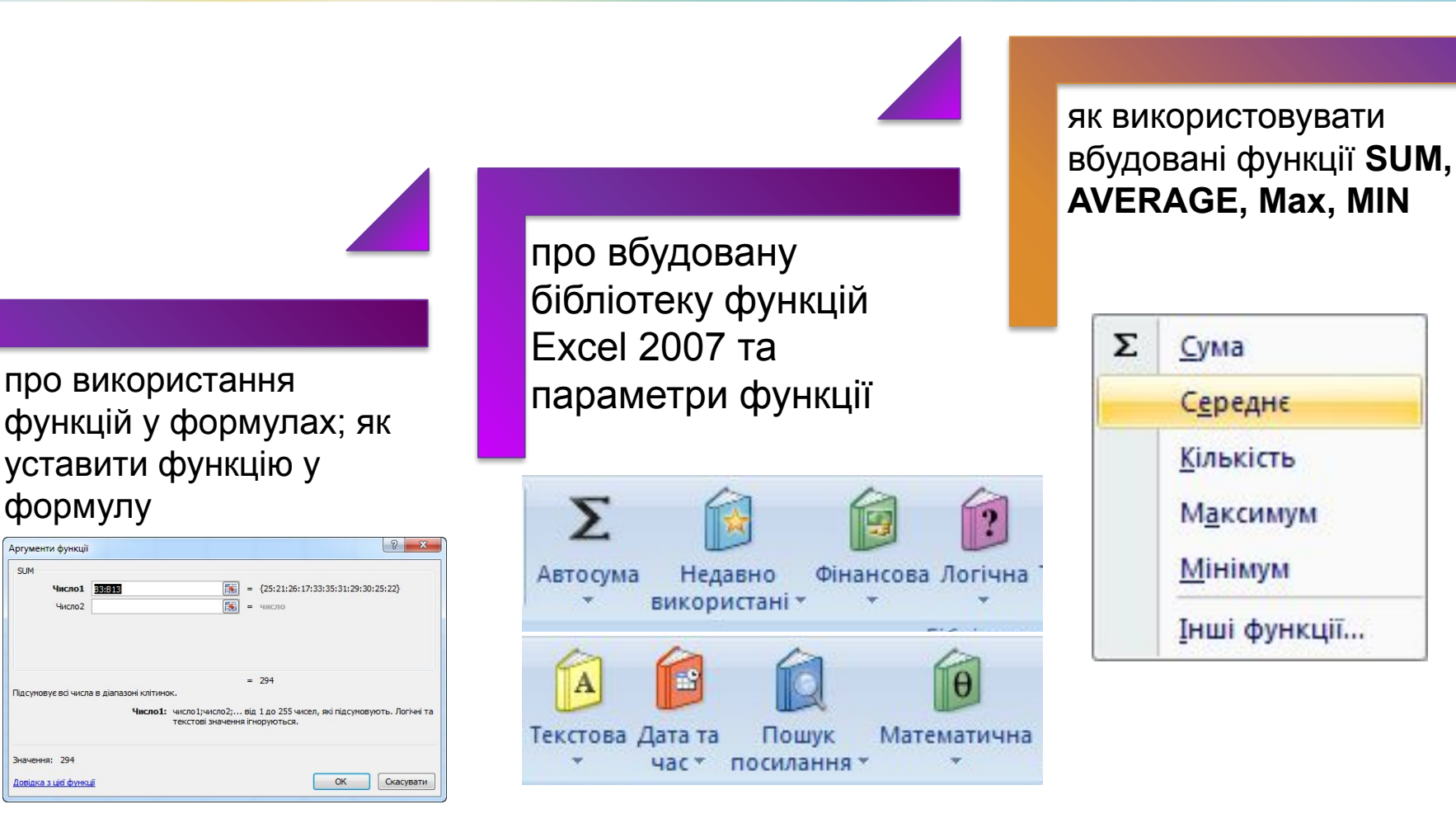

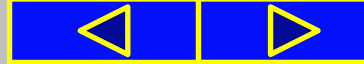

#### Правила поведінки та безпеки в комп'ютерному класі

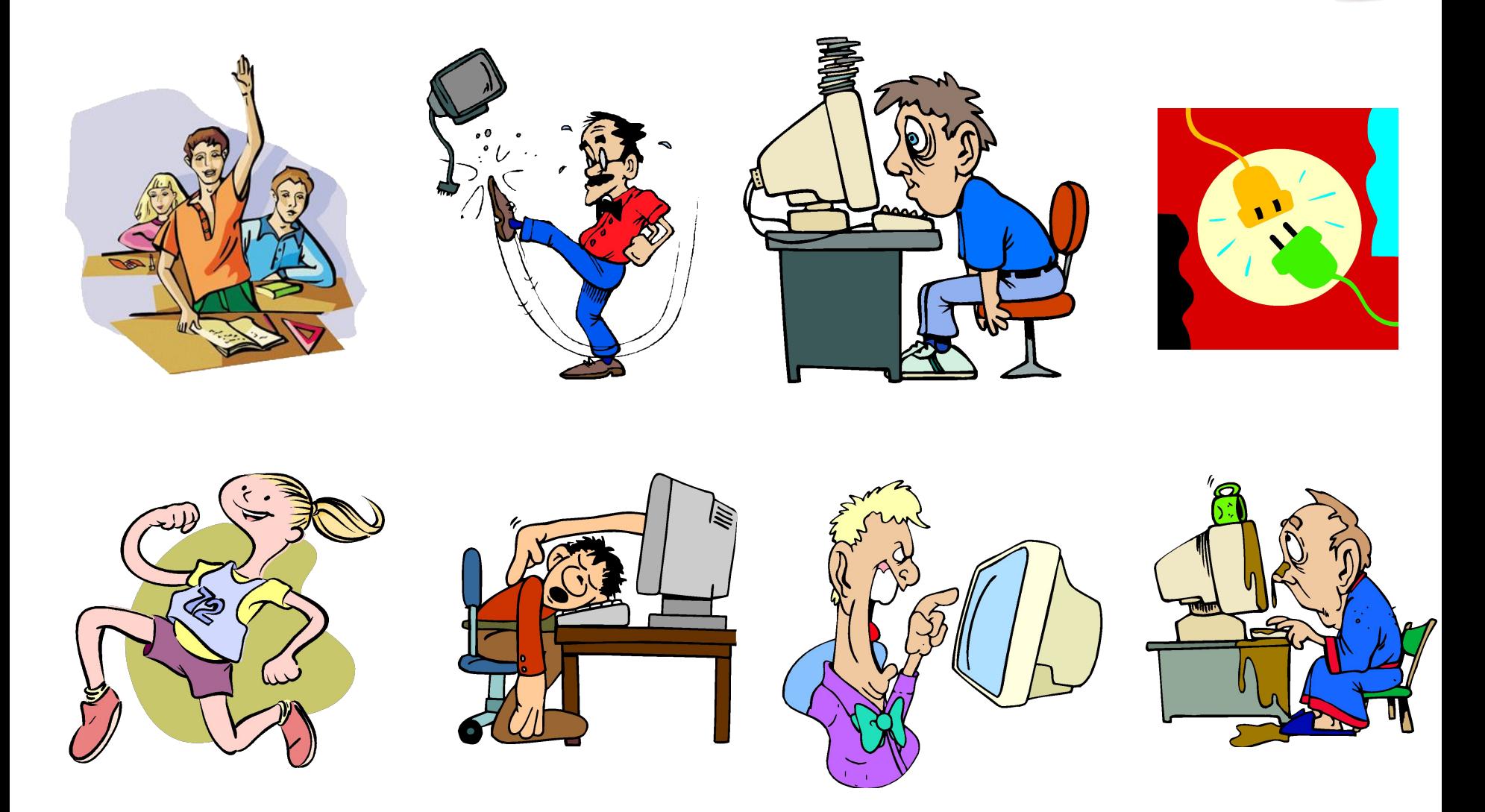

#### **Розділ 4. Табличний процесор**

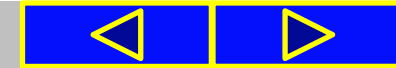

**24.02.2016**

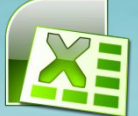

Формули в **Excel** можуть містити числа, тексти, посилання на клітинки, знаки арифметичних дій (оператори), дужки та імена функції. Поки що ми використовували прості формули і не використовували в них функції.

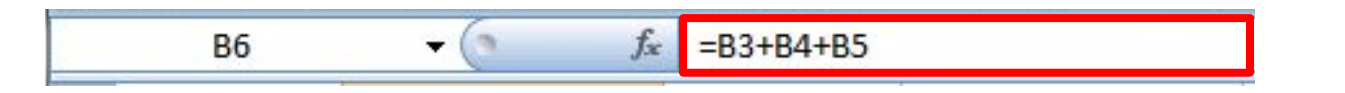

Використання функцій дає змогу спростити запис формул. Багато обчислень в **Excel** взагалі не можна виконати без використання функцій.

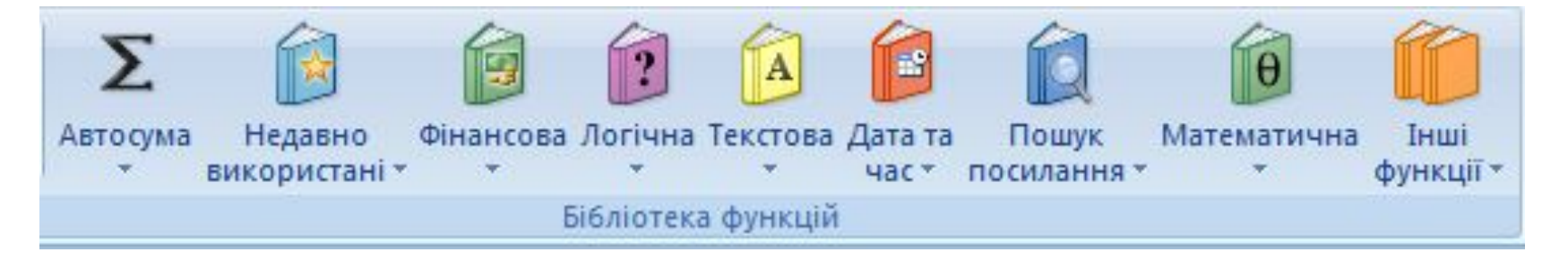

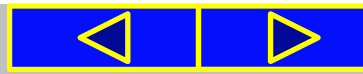

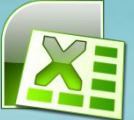

В електронній таблиці вказано кількість учнів у 1—11-х класах школи. Потрібно визначити загальну кількість учнів школи (рис. 4.50).

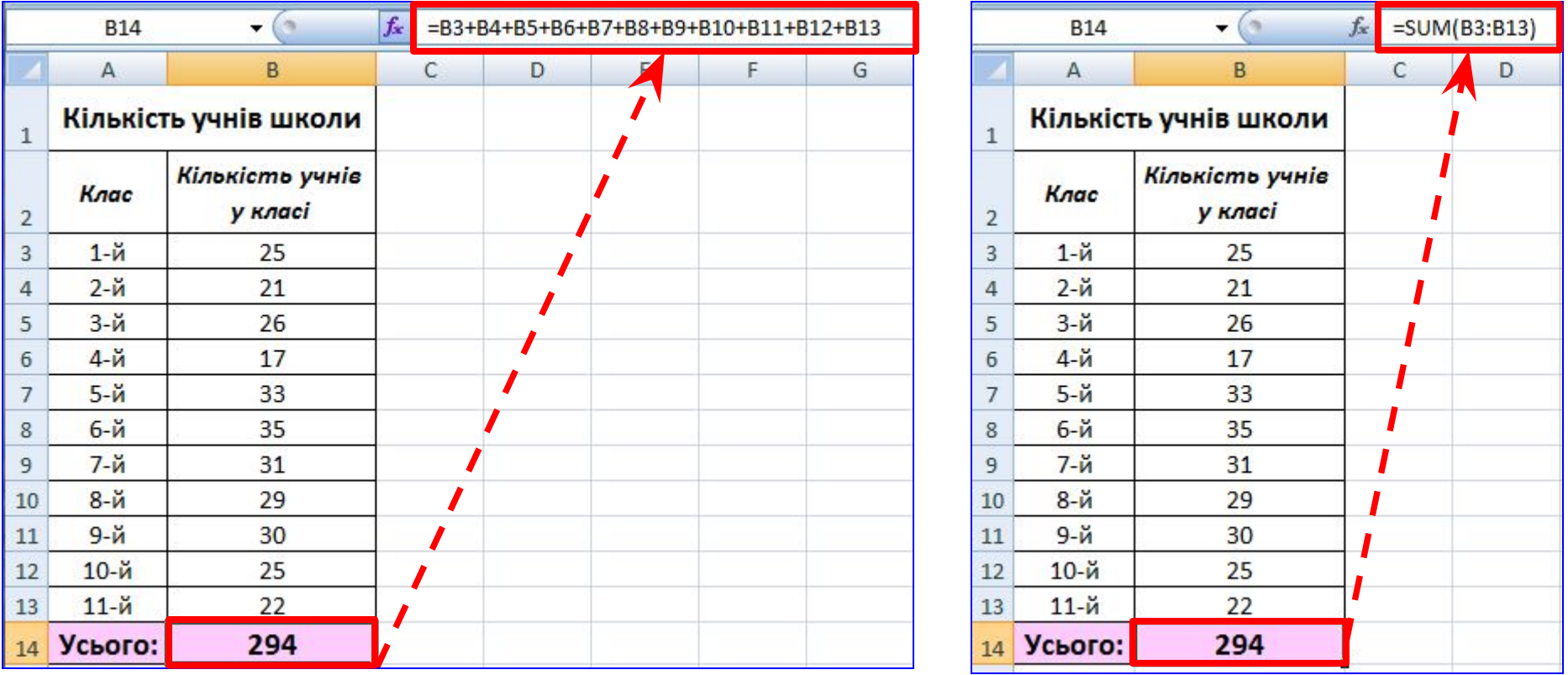

*Рис. 4.50.* Приклад застосування формули без функції та з функцією **SUM**

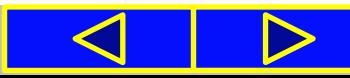

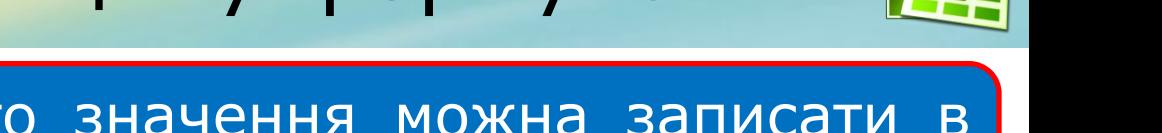

Для обчислення потрібного значення можна записати в клітинку **В14** формулу

#### **=B3+B4+B5+B6+B7+B8+B9+B10+B11+B12+B13**

Ця формула досить громіздка та незручна для введення. Спростити запис формули можна за допомогою функції **SUM**, яка призначена для обчислення суми чисел у зазначених клітинках і діапазонах клітинок. Формула матиме такий вигляд:

**=SUM(B3:B13)**

що значно компактніше та простіше для введення.

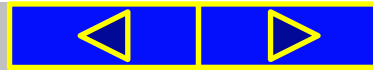

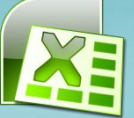

Excel 2007 має вбудовану бібліотеку функцій, до якої входить більше ніж триста різноманітних функцій. Для зручності їх розподілено за категоріями: математичні, статистичні, текстові, логічні, фінансові та інші.

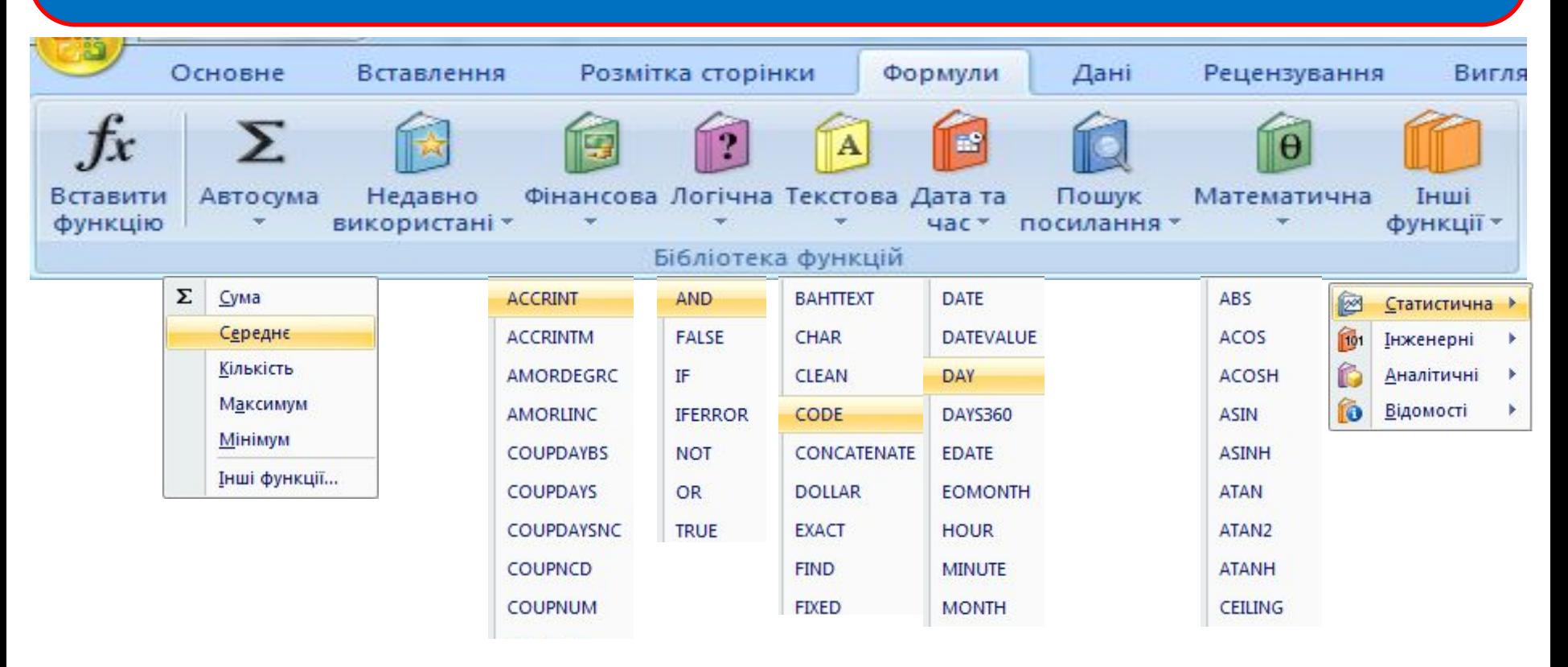

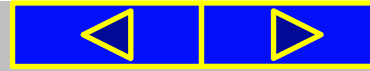

# **Розділ 4. Табличний процесор 294**).

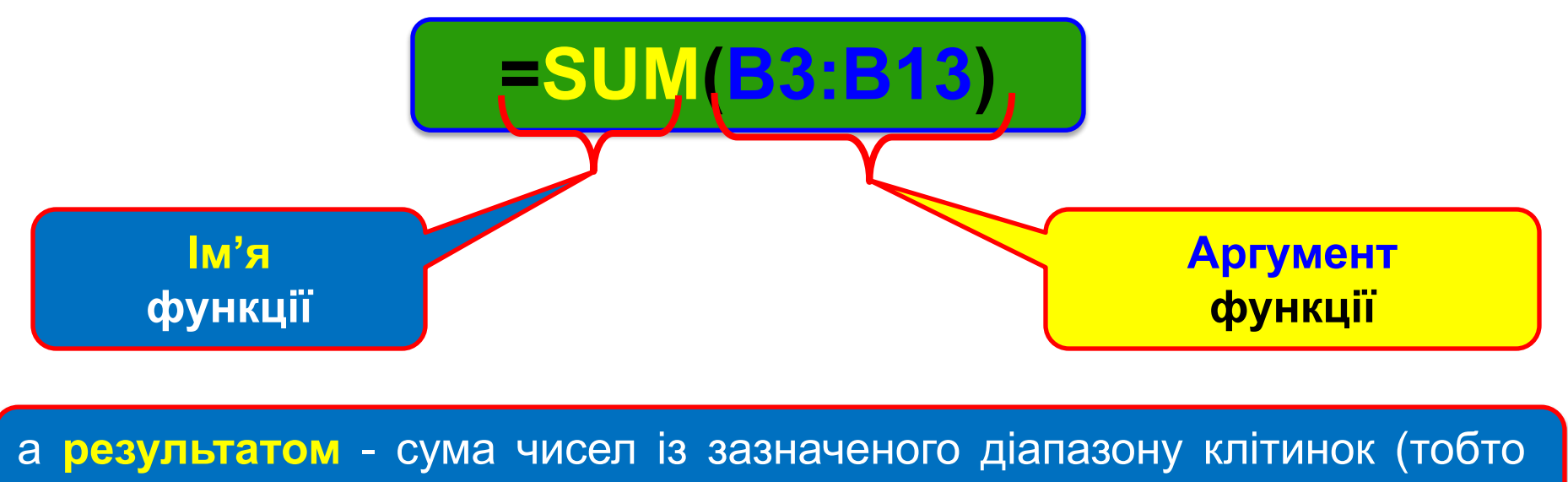

# Використання функцій у формулах

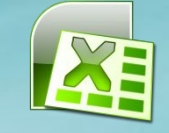

# Використання функцій у формулах <u>Вжуль</u>

#### Уставити функцію у формулу можна так:

**1**. Вибрати кнопку **Вставлення функції** у **Рядку формул.**

**2**. Вибрати у вікні **Вставлення функції** у списку **Категорія** потрібну категорію функції, наприклад **Математичні.**

- **3**. Вибрати у списку потрібну функцію, наприклад **SUM**.
- **4**. Вибрати кнопку **ОК**.

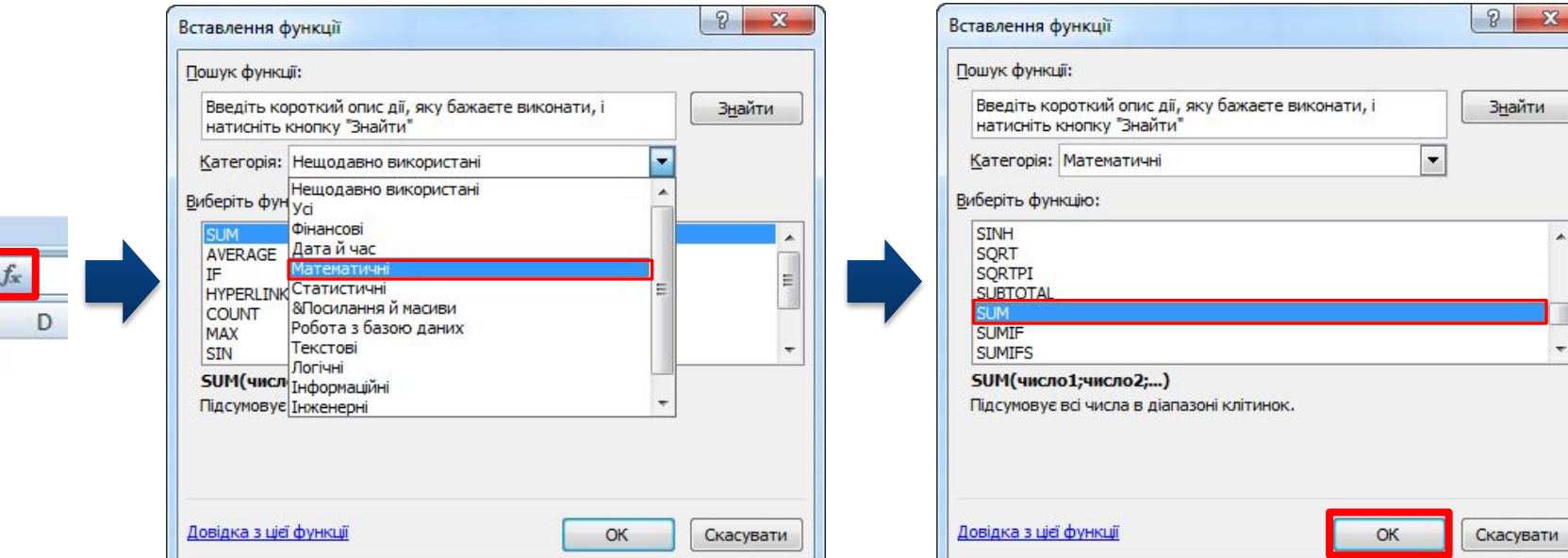

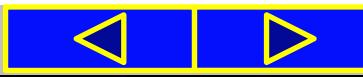

### Уведення даних у вікні **Аргументи функції**

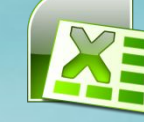

**5**. Увести у вікні **Аргументи функції** в поля **Число1, Число2**  аргументи функції, наприклад **В3:В13. 6**. Вибрати кнопку **ОК.**

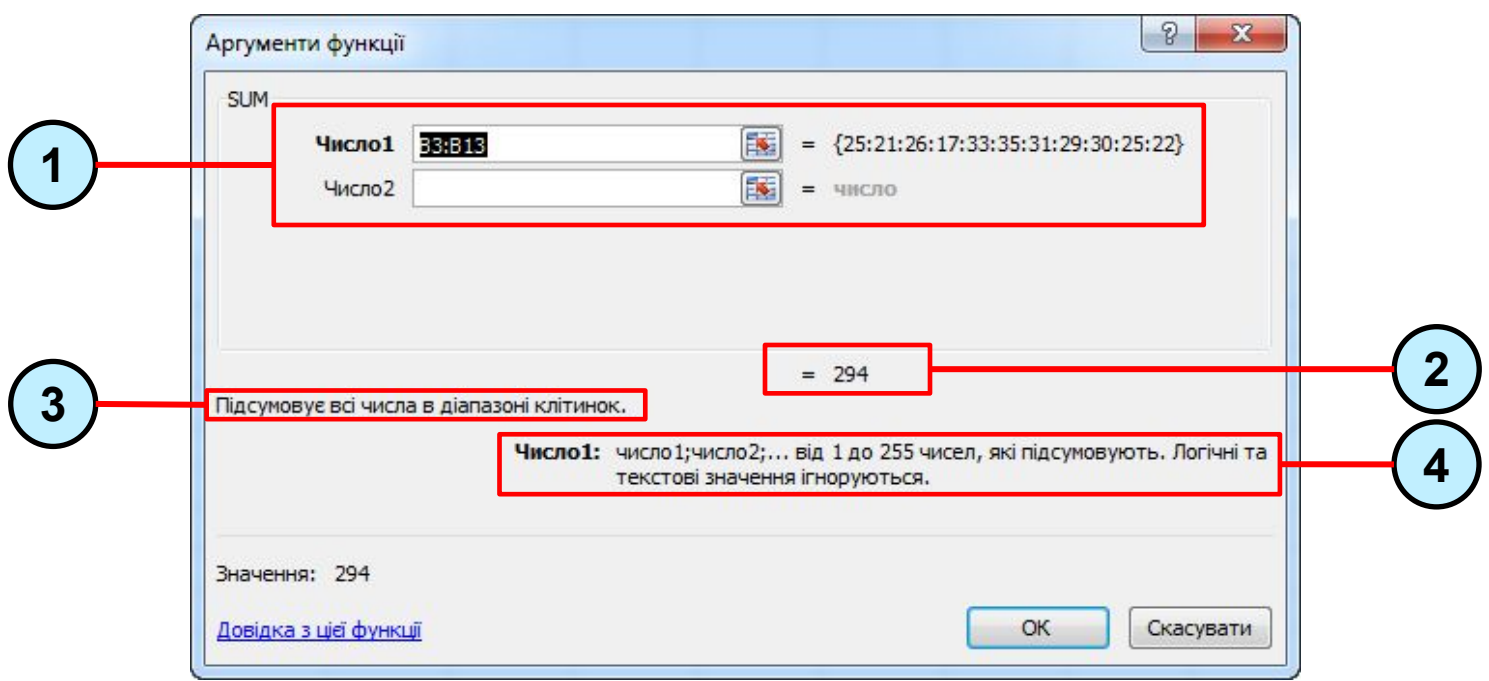

- **1**. Значення аргументів функції
- **2.** Результат обчислення
- **3.** Призначення функції
- **4.** Опис аргументів функції

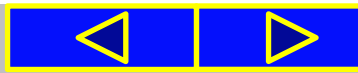

#### **24.02.2016**

### Уведення даних у вікні **Аргументи функції**

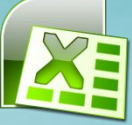

Вікно **Аргументи функції** містить коментарі про призначення даної функції та її аргументи. Крім того, під час уведення аргументів праворуч від поля з'являються значення відповідних аргументів і нижче відображається поточний результат обчислення.

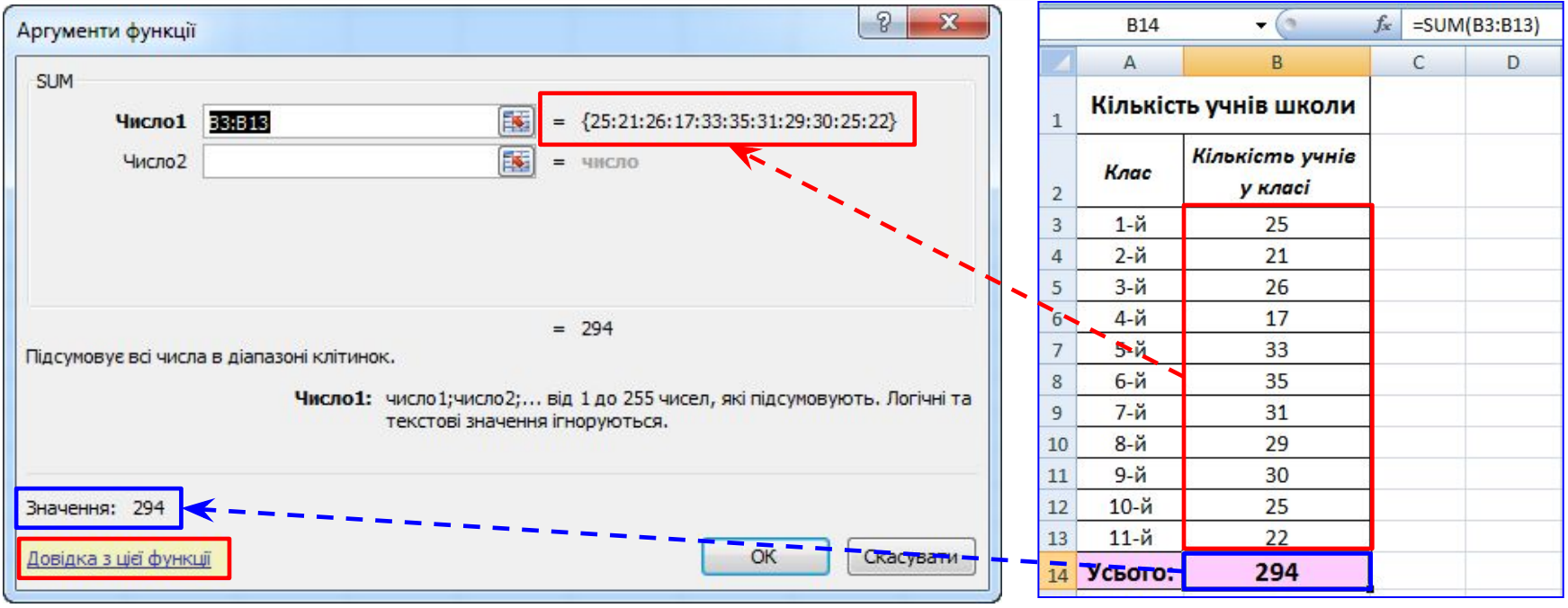

**На все це варто звертати увагу!** Для отримання детальнішої інформації щодо цієї функції можна вибрати посилання **Довідка з цієї функції**.

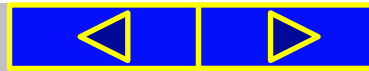

*Таблиця 4.4*

### Вбудовані функції **SUM, AVERAGE, Max, MIN**

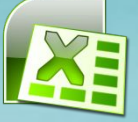

У 7-му класі для обчислень в електронних таблицях використовуватимемо тільки чотири функції: **SUM, AVERAGE, MAX, MIN**. У *таблиці 4.4* наведено їх призначення та запис.

Приклади вбудованих функцій в Excel 2007

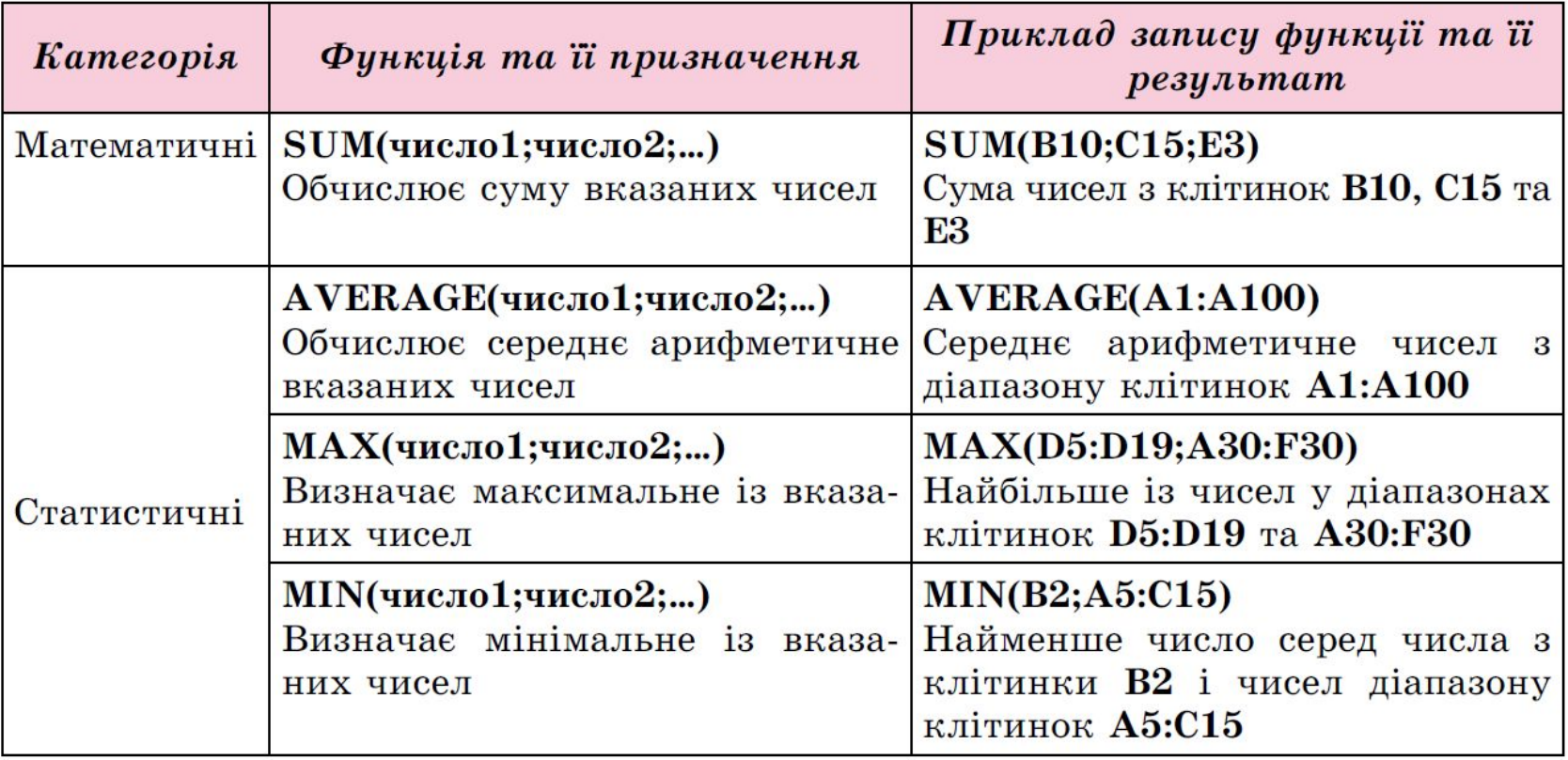

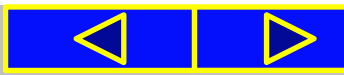

### Вбудовані функції **SUM, AVERAGE, Max, MIN**

#### Уведення вказаних функцій зручно виконувати так:

**1**. Розмістити табличний курсор у клітинку, де повинен розміщуватися результат обчислень.

**2**. Вибрати на **Стрічці** у групі **Редагування** вкладки **Основне** список кнопки **Автосума Σ.**

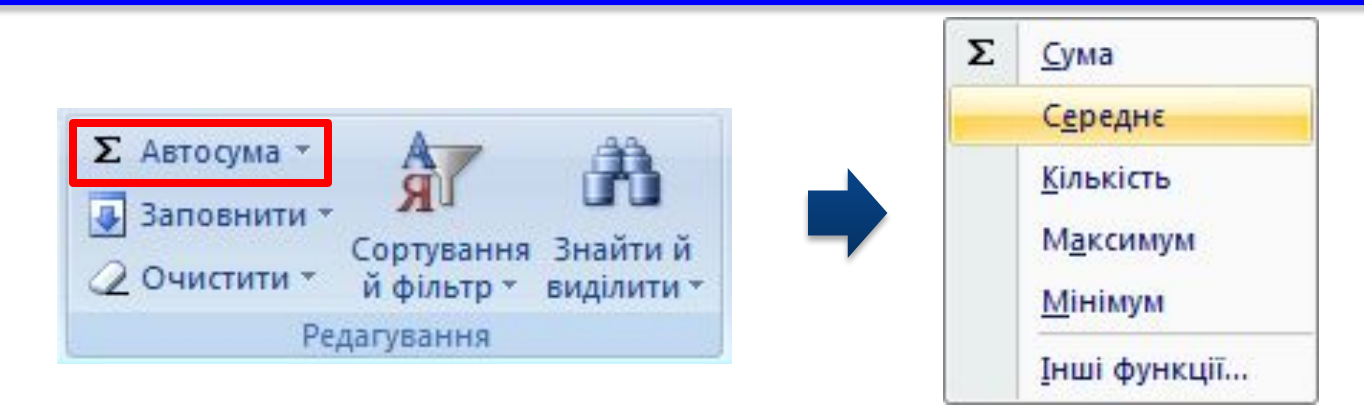

**3**. Вибрати у списку потрібну функцію. Після вибору необхідної функції в поточну клітинку автоматично вставляється знак **=** (якщо в цій клітинці введення формули ще не розпочиналося), **ім'я функції** та **пара круглих дужок**. $=SUM($ SUM(число1; [число2]; ...)

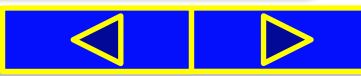

### Вбудовані функції **SUM, AVERAGE, Max, MIN**

**4.** Увести потрібні аргументи функції в середину дужок (посилання на клітинки чи діапазони тощо). Аргументи можна ввести вручну з клавіатури або виділити потрібні клітинки чи їх діапазони вказівником миші. **Якщо аргументів кілька**, то їх потрібно **відокремити символом ;** (крапка з комою).

**5**. Натиснути **Enter.**

Цей самий список функцій можна відкрити, виконавши:

*Формули → Бібліотека функцій → Автосума.*

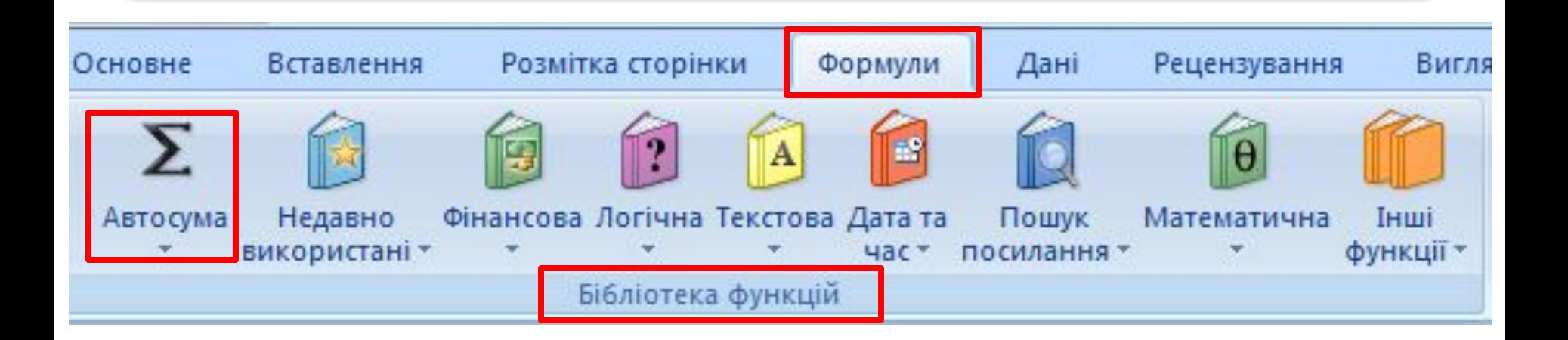

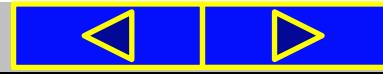

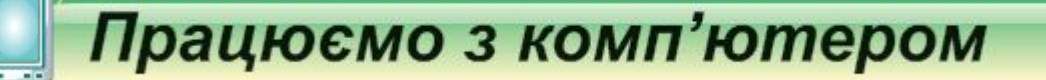

#### **сторінка 122**

**Увага!** *Під час роботи з комп'ютером дотримуйтеся правил безпеки та санітарно-гігієнічних норм*

- **1**. Запустіть табличний процесор **Excel 2007**.
- **2**. Відкрийте вказаний учителем файл (наприклад, **Розділ 4\Пункт 4.5\вправа 4.5.xlsx**), у якому наведено оцінки журі учасникам на спортивних змаганнях.
- **3**. Уведіть у клітинку **G5** формулу для обчислення найвищого бала першого учасника, у клітинку **H5** – найнижчого бала та в клітинку **I5** – суми балів.

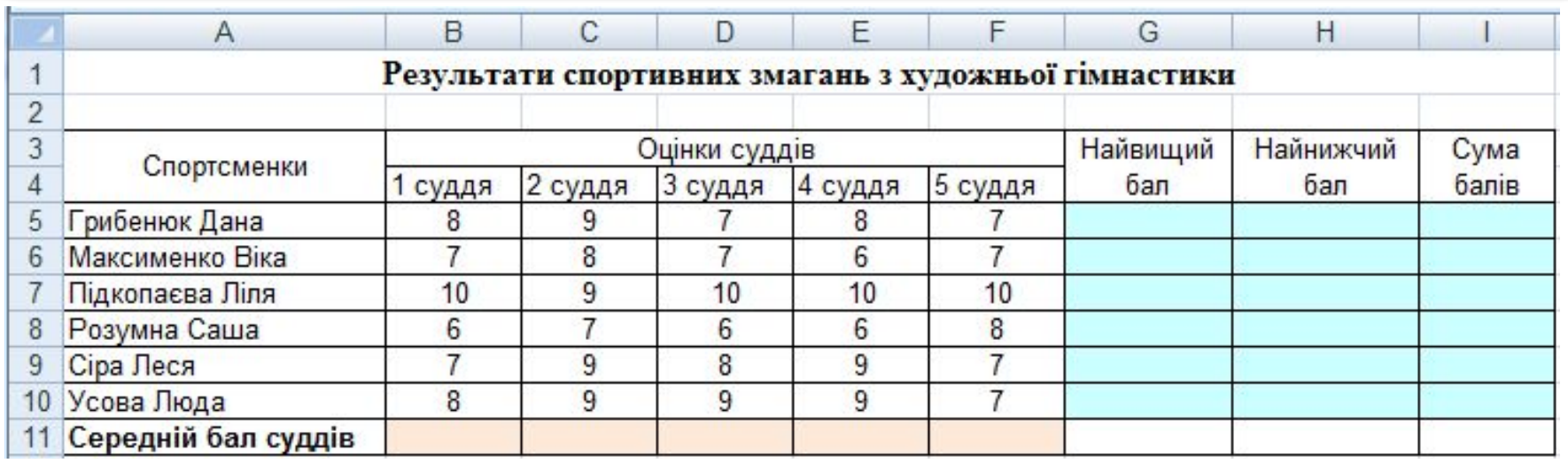

**Рис. 4.55**

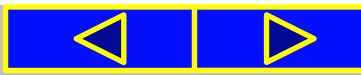

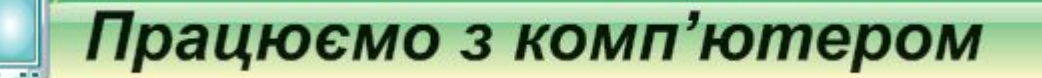

#### **сторінка 122**

**Увага!** *Під час роботи з комп'ютером дотримуйтеся правил безпеки та санітарно-гігієнічних норм*

- **4**. Скопіюйте формули з клітинок **G5:I5** в діапазон клітинок **G6:I10**.
- **5**. Уведіть у клітинку **B11** формулу для обчислення середнього бала першого судді.
- **6**. Скопіюйте формулу з клітинки **В11** в діапазон клітинок **С11:F11**.
- **7**. Змініть дані в різних клітинках діапазону **B5:F10** та прослідкуйте за змінами в клітинках діапазону **G5:I10** та **B11:F11**.
- **8**. Збережіть електронну таблицю у власній папці у файлі з тим самим іменем.

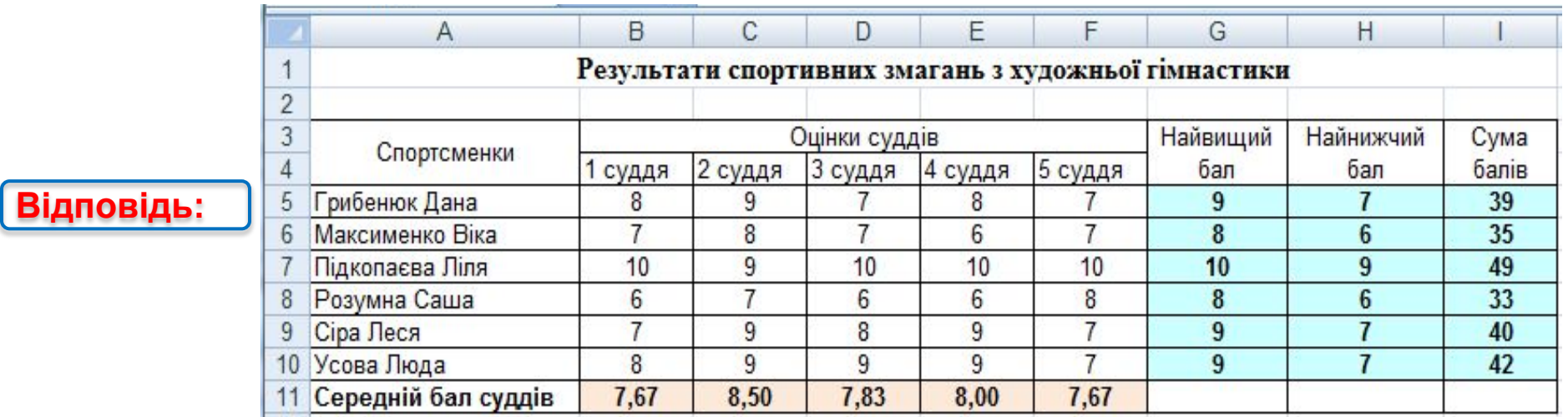

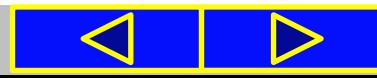

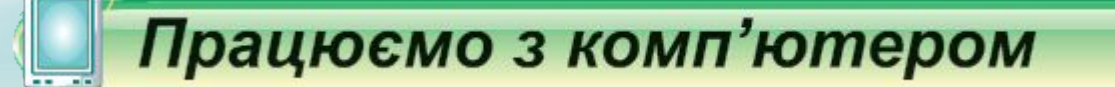

**сторінка 124**

**Увага!** *Під час роботи з комп'ютером дотримуйтеся правил безпеки та санітарно-гігієнічних норм*

# **Виконайте завдання:**

# **№ 1, 2, 4, \*6**

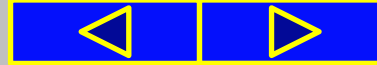

# Вправи для очей

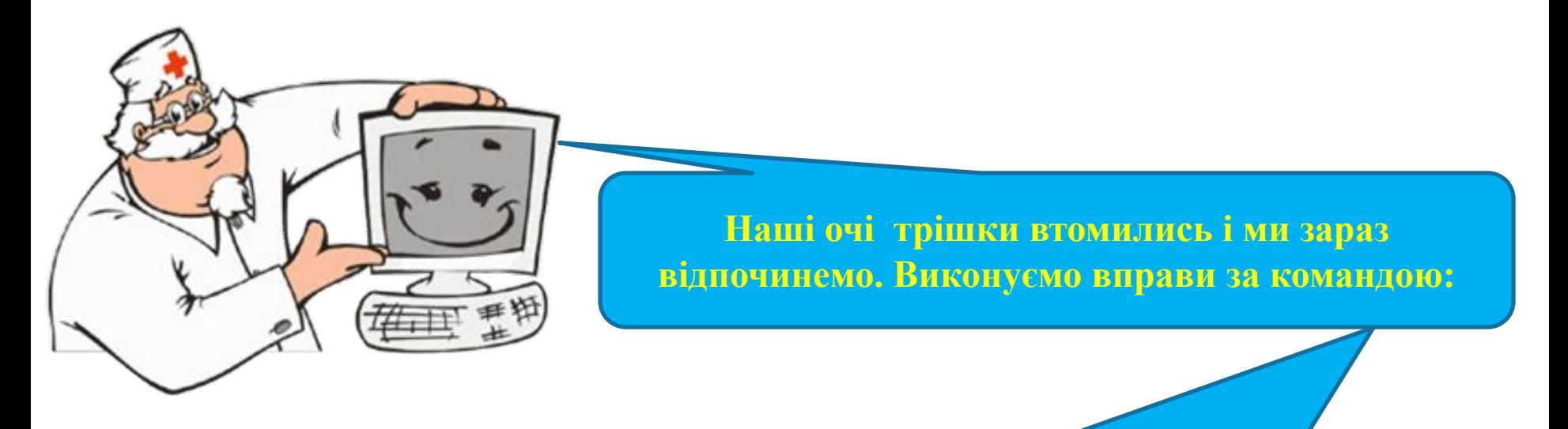

- **1. Швидко поморгати, закрити очі і посидіти спокійно, повільно рахуючи до 5. Повторити 4-5 разів.**
- **2. Повільно поводіть очима зліва направо і справа наліво, вгору-вниз і навпаки по 3 рази.**

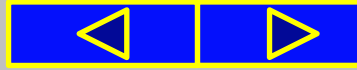

# Підсумок

У формулах можна використовувати функції. У табличному процесорі **Excel 2007** використовується понад триста різноманітних функцій, які згруповані за категоріями. **Функція має ім'я, аргументи і результат**. У ході використання функції у формулі спочатку вказується її ім'я, а потім у дужках список аргументів через крапку з комою, якщо аргументів кілька.

Серед функцій в **Excel 2007** є такі: **SUM** - обчислення суми чисел, **AVERAGE** - обчислення середнього арифметичного, **MAX** і **MIN** - визначення максимального і мінімального значення серед указаних чисел або діапазону клітинок. Для їх вставлення у формулу зручно використати кнопку **Автосума Σ**. У групі **Редагування** вкладки **Основне**.

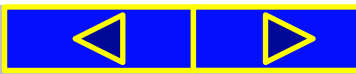

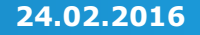

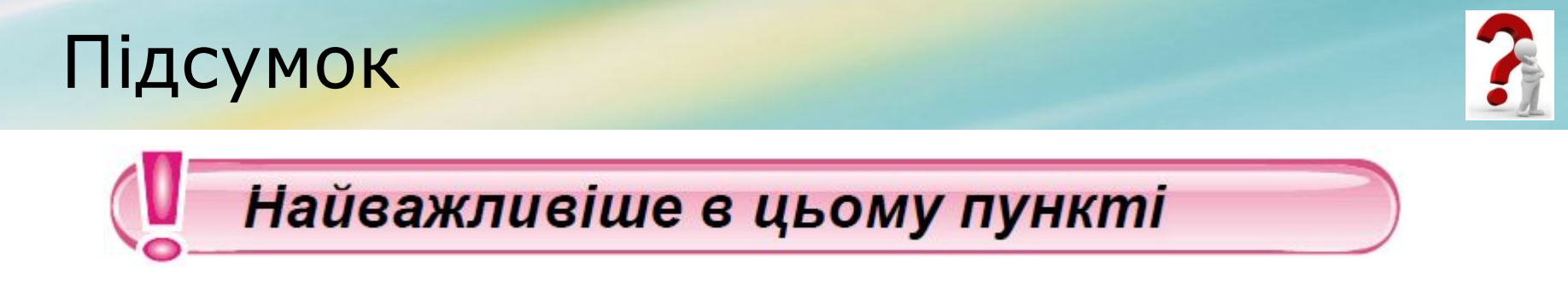

- **1**. Які категорії функцій використовуються в **Excel 2007**?
- **2**. Які параметри має функція в **Excel 2007**?
- **3**. Що може бути аргументом функції?
- **4**. Як записується функція в **Excel 2007**?
- **5**. Як в **Excel 2007** вставити функцію у формулу?

**6**. Які функції в **Excel 2007** ви знаєте? Яке їх призначення? До якої категорії вони належать?

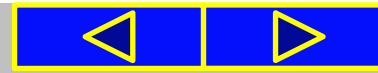

### Домашнє завдання:

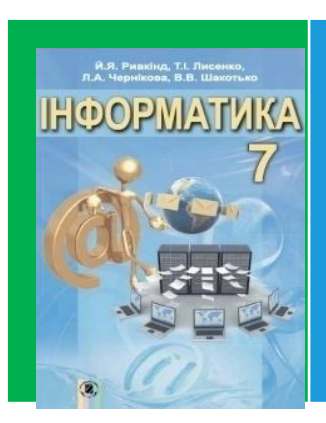

**П. 4.5. (с. 119 – 123) або презентація Переписати таблицю ст. 122 (або слайд 14) Виконати за комп'ютером завдання 3, 5 (с. 125) Виконати в зошиті завдання 7, 8 (с. 126)**

7°. Запишіть значення, яке отримаємо в клітинці D1 після виконання обчислення за наведеним зразком:

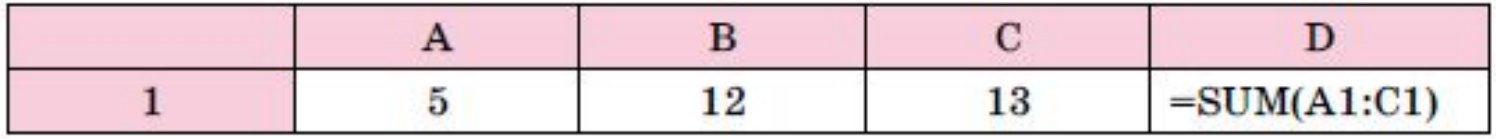

8. Запишіть значення, які отримаємо в клітинках С1, D1 та Е1 після виконання обчислень за наведеним зразком:

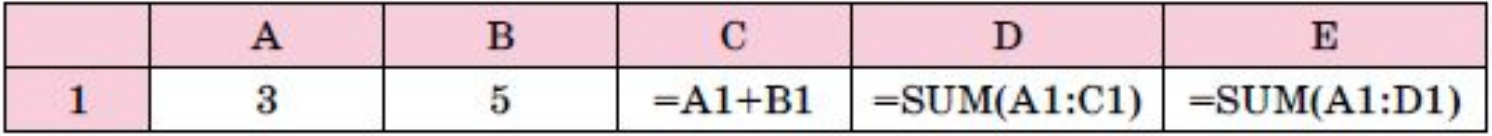

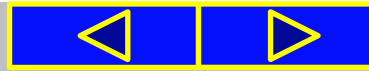

### Домашнє завдання:

3<sup>•</sup>. Відкрийте вказаний учителем файл (наприклад, Розділ 4\Пункт 4.5\зразок 4.5.3.xlsx). На аркуші Аркуш1 наведено таблицю очок, які набрав кожен з учасників шкільного шахового турніру (рис. 4.58). Додайте до таблиці формули для обчислення суми очок, які набрав кожен з учасників, максимальну та мінімальну загальну кількість очок у турнірі. Збережіть таблицю у файлі з іменем завдання 4.5.3.xlsx у власній папці.

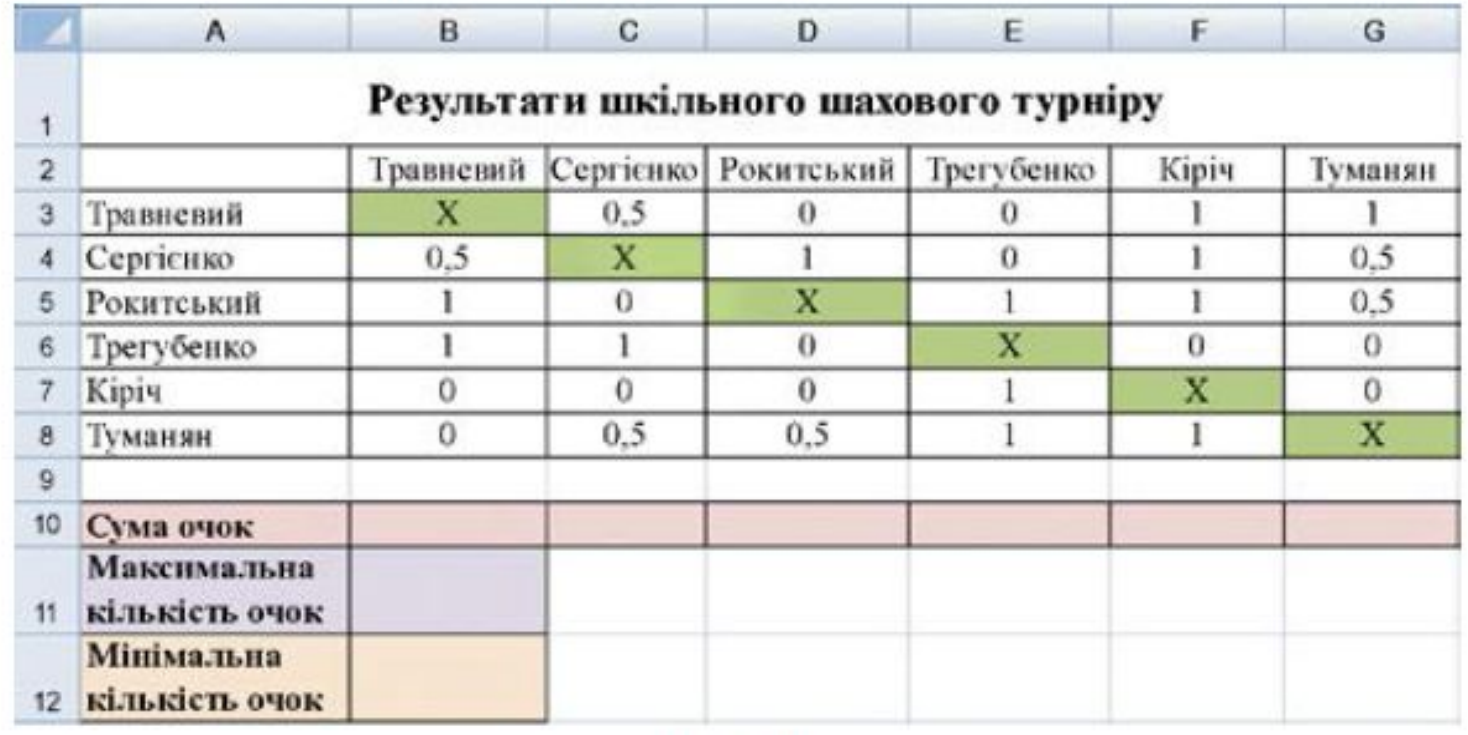

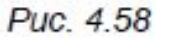

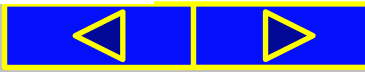

### Домашнє завдання:

5°. Відкрийте вказаний учителем файл (наприклад, Розділ 4\ Пункт 4.5\зразок 4.5.5.xlsx). У таблиці наведено щоденну середньодобову температуру за кожний місяць минулого року. Обчисліть середньомісячну температуру, мінімальну та максимальну температуру кожного місяця. А також середньодобову, максимальну та мінімальну температуру за рік. Збережіть таблицю у файлі з іменем завдання 4.5.5.xlsx у власній папці.

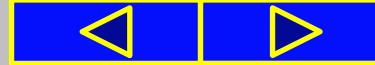

# Cnacwol sa y Bary !

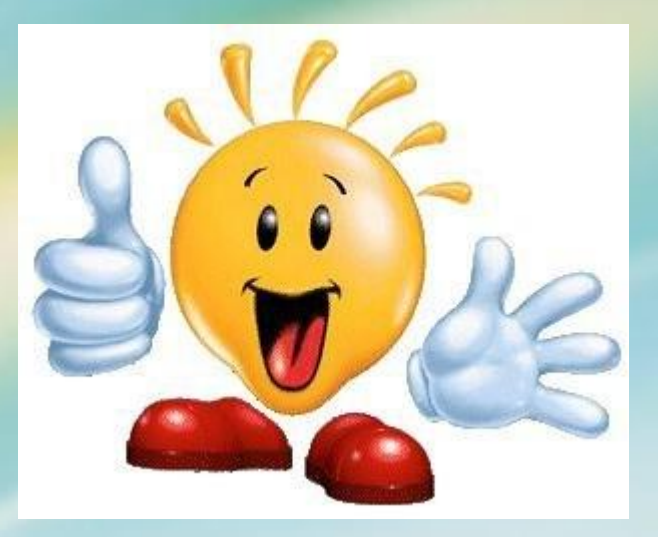